# Zuordnung von Wireless-Planerprofilen bei WAP551 und WAP561 Access Points

## Ziel

Ein virtueller Zugangspunkt (VAP) ist das drahtlose Äquivalent zu einem virtuellen LAN (VLAN), das das drahtlose LAN segmentiert und mehrere Zugangspunkte in einem physischen Gerät simuliert. Mit dem Wireless Scheduler kann ein Zeitintervall festgelegt werden, in dem ein VAP oder ein Funkmodul betriebsbereit ist. Dies hilft, Strom zu sparen und die Sicherheit zu erhöhen. Sie können bis zu 16 Profile verschiedenen VAPs oder Funkschnittstellen zuordnen, wobei jede Schnittstelle nur ein Profil zulässt. Jedes Profil kann eine bestimmte Anzahl von Zeitregeln enthalten, die die Betriebszeit des zugehörigen VAP oder WLAN steuern.

In diesem Artikel wird erläutert, wie die Zuordnungseinstellungen für den Scheduler für die Access Points WAP551 und WAP561 konfiguriert werden.

Hinweis: Informationen zum Konfigurieren eines Wireless-Planerprofils oder einer Wireless-Regel finden Sie im Artikel Konfiguration von Wireless-Planerprofilen für WAP551 und WAP561 Access Points.

#### Unterstützte Geräte

- ・ WAP551
- ・ WAP561

#### Software-Version

 $\cdot$  v1.0.4.2

### Zuordnen - Planungsprofil

Schritt 1: Melden Sie sich beim Webkonfigurationsprogramm an, und wählen Sie Wireless > Scheduler Association aus. Die Seite Scheduler-Zuordnung wird geöffnet:

| Radio: (a) Radio 1<br>Radio 2    |                                    |                              |
|----------------------------------|------------------------------------|------------------------------|
| <b>Scheduler Association</b>     |                                    |                              |
| Network Interface                | Profile Name                       | Interface Operational Status |
| WLAN 0 (Radio1)                  | <b>None</b><br>ίψ.                 | Enabled                      |
| VAP 0 (ciscosb)                  | <b>None</b><br>$\bar{b}_{\rm eff}$ | <b>Fnabled</b>               |
| VAP 1 (WAP551)                   | <b>None</b><br>kg)                 | Enabled                      |
| VAP 2 (Virtual Access Point 3)   | <b>None</b><br>$\bar{b}_0\bar{d}$  | <b>Disabled</b>              |
| VAP 3 (Virtual Access Point 4)   | <b>None</b><br><b>W</b>            | <b>Disabled</b>              |
| VAP 4 (Virtual Access Point 5)   | <b>None</b><br>ίψ.                 | <b>Disabled</b>              |
| VAP 5 (Virtual Access Point 6)   | <b>None</b><br>ίψ.                 | <b>Disabled</b>              |
| VAP 6 (Virtual Access Point 7)   | <b>None</b><br>Ŵ.                  | <b>Disabled</b>              |
| VAP 7 (Virtual Access Point 8)   | <b>None</b><br>ξý.                 | <b>Disabled</b>              |
| VAP 8 (Virtual Access Point 9)   | <b>None</b><br>W.                  | <b>Disabled</b>              |
| VAP 9 (Virtual Access Point 10)  | <b>None</b><br>ξø                  | <b>Disabled</b>              |
| VAP 10 (Virtual Access Point 11) | None:<br>ίψ.                       | <b>Disabled</b>              |
| VAP 11 (Virtual Access Point 12) | <b>None</b><br>W.                  | <b>Disabled</b>              |
| VAP 12 (Virtual Access Point 13) | <b>None</b><br>۱ų.                 | Disabled                     |
| VAP 13 (Virtual Access Point 14) | <b>None</b><br>W.                  | <b>Disabled</b>              |
| VAP 14 (Virtual Access Point 15) | <b>None</b><br>ψL.                 | <b>Disabled</b>              |
| VAP 15 (Virtual Access Point 16) | <b>None</b><br>kj)                 | <b>Disabled</b>              |

Schritt 2: Klicken Sie im Feld Radio (Funkübertragung) auf das Optionsfeld für die Funkübertragung, die Sie konfigurieren möchten.

Hinweis: Schritt 2 steht nur für den WAP561 Access Point zur Verfügung, da der WAP551 nur über eine Funkeinheit verfügt.

Schritt 3: Wählen Sie aus der Dropdown-Liste "Profilname" neben der Schnittstelle das Profil aus, das einer Schnittstelle zugeordnet werden soll. Standardmäßig ist keinem Funkmodul oder VAP ein Profil zugeordnet.

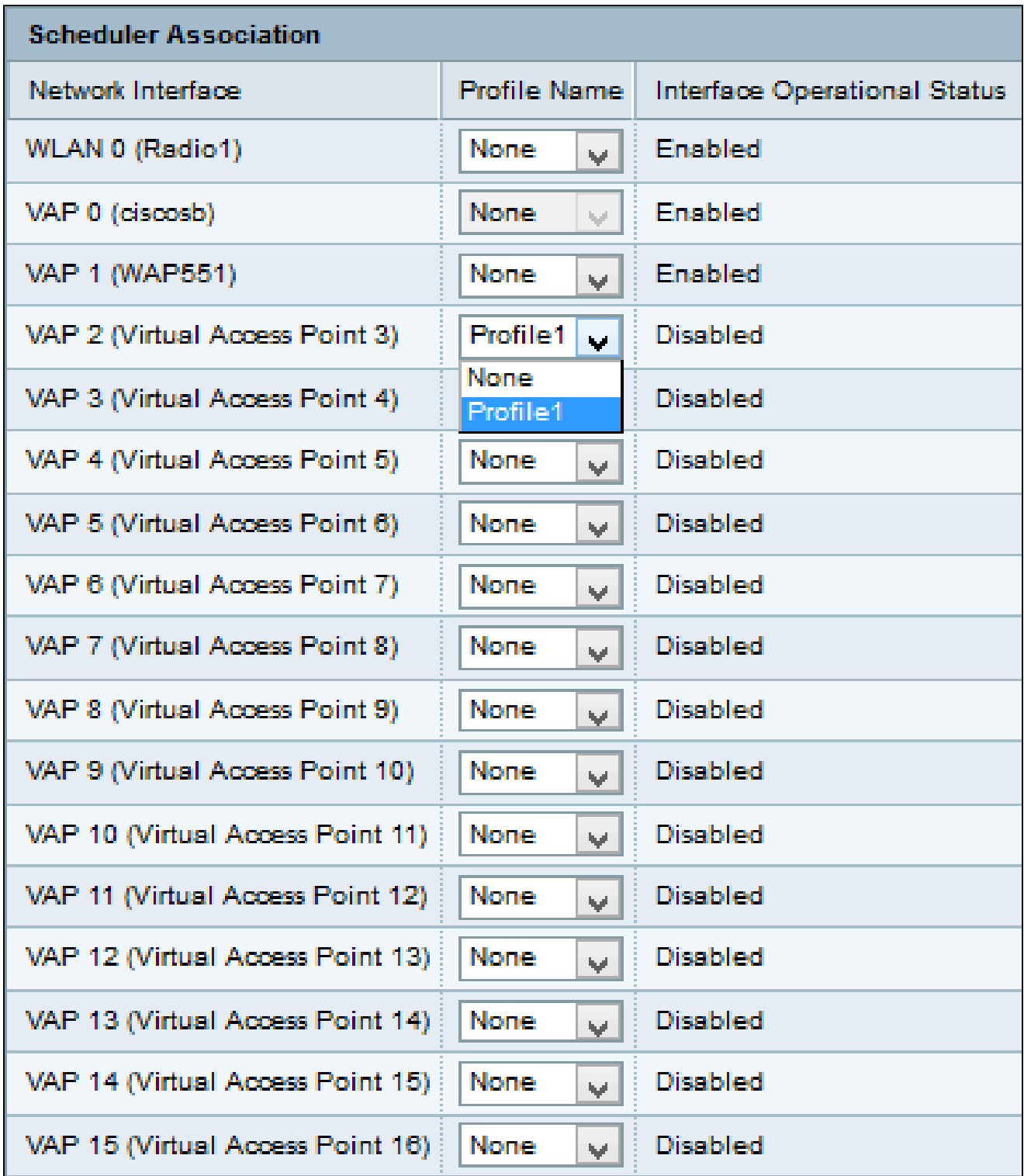

Schritt 4: Klicken Sie auf Speichern, um die Änderungen zu speichern.

Hinweis: Es darf nur ein Scheduler-Profil mit der WLAN-Schnittstelle oder jedem VAP verknüpft werden. Mehrere VAPs können mit demselben Scheduler-Profil arbeiten.

#### Informationen zu dieser Übersetzung

Cisco hat dieses Dokument maschinell übersetzen und von einem menschlichen Übersetzer editieren und korrigieren lassen, um unseren Benutzern auf der ganzen Welt Support-Inhalte in ihrer eigenen Sprache zu bieten. Bitte beachten Sie, dass selbst die beste maschinelle Übersetzung nicht so genau ist wie eine von einem professionellen Übersetzer angefertigte. Cisco Systems, Inc. übernimmt keine Haftung für die Richtigkeit dieser Übersetzungen und empfiehlt, immer das englische Originaldokument (siehe bereitgestellter Link) heranzuziehen.